# **Edit Event Alert Rule wizard - Finish Alert Rule tab**

Use the rule details pane to review your changes, and then click **Finish**. IDERA SQL Compliance Manager applies your changes.

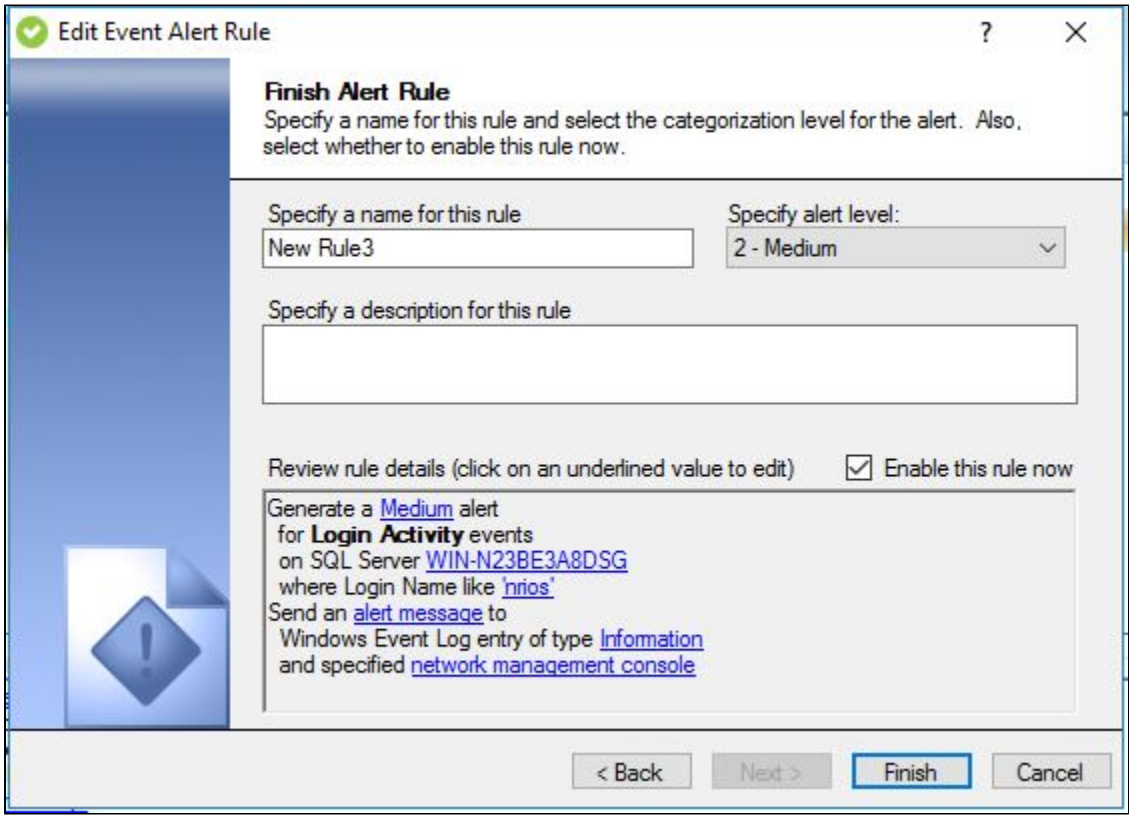

## **Available actions**

#### **Specify rule name**

Allows you to name your alert rule. Consider using a unique name that reflects the purpose of the rule, such as AllFailedLogins.

#### **Specify alert level**

Allows you to set the severity of alerts generated by this rule should have. SQL Compliance Manager tallies the alerts by severity on the Audited SQL Servers Summary tab.

#### **Specify rule description**

Allows you to provide a description for this alert rule. Consider including detailed information that can help you diagnose issues later.

### **Enable rule now**

Indicates that you want SQL Compliance Manager to begin monitoring audited events using this alert rule criteria immediately after you finish creating the rule. By default, all alert rules are enabled upon creation.

#### **Review rule details**

Allows you to change your specified alert rule criteria before applying your edits. To edit previously set criteria, click the corresponding setting.

**[IDERA](#) | [Products](#) | [Purchase](#) | [Support](#) | [Community](#) | [Resources](#) | [About Us](#) | [Legal](#)**